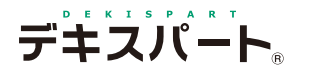

基 本 操 作 マニュアル

# **だれでもできる デキセル**

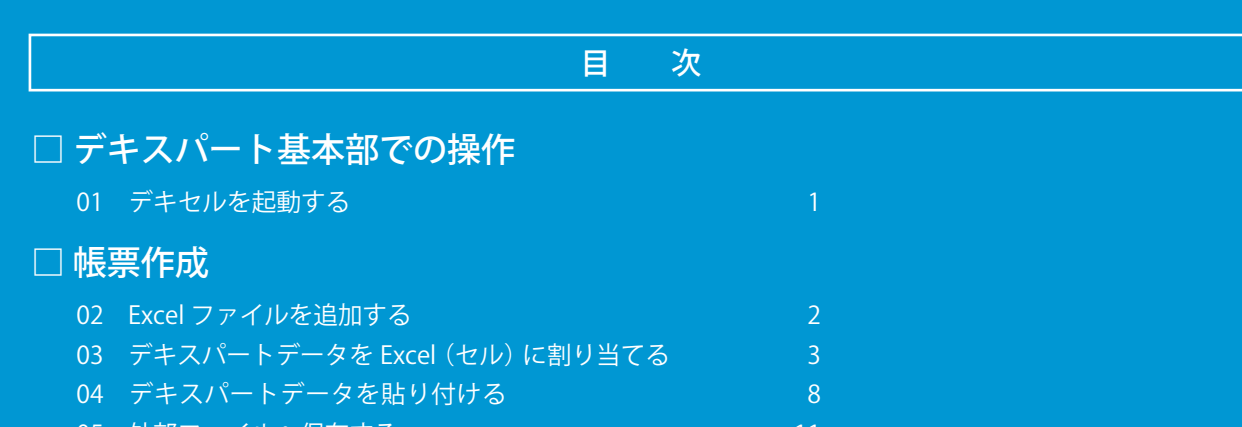

05 外部ファイルへ保存す

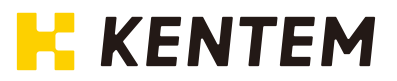

<span id="page-2-0"></span>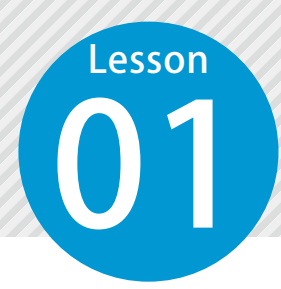

**デキセルを起動する**

デキスパート基本部のオプションボタンをクリックし、デキセルを起動します。

▲ 事前準備について

「デキセル」では、事前に「デキスパート基本部」の設計書管理にて設計書データの登録が必要で す。設計書データの作成方法については、設計書管理のマニュアルをご確認ください。

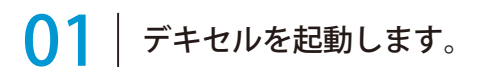

D デキスパート基本部  $\Box$  $\times$ ファイル(F) 表示(V) キーコード(C) 設定(S) 自動アップデート(A) ヘルプ(H) ☆ 建設システムからの新着情報はありません データフォルダ:C:\Kentem\Data\ 現在の工事名:平成〇〇年度<br>デキスバート 新着情報はありません サンブルデータ ■ 工事選択 - データフォルダ内表示 ◎ Ļ.  $\bigcap$ B.  $\overline{=}$  $\overline{\odot}$ 園 夕管理 工事選択 新規工事 工事情報訂正 設計書管理 リサイクルボックス 工事削除 データフォルダ選択 ックアップ 施工状態で絞り込む:全ての工事を表示 2→ データフォルタアトの工事を表示 | ■ 最近使用した工事を表示 | ● 工事を検索 NO. 工事フォルク 工事名1 工事名2 管理用コメント 工期 最終更新日時 略図作成 2018/05/15 13:23 1 DSS006 サンブル工事 電子小黒板エディ...  $\blacktriangleright$   $\parallel$   $\parallel$  2 デキスパート 平成14年 9月 1日 -<br>「成15年 3日31日 2011 平成14年 3月 1日 ~ 平成15年 3月31日 | 2018/06/05 13:15<br><mark>平成14年 3月 1日 ~ 平成15年 3月31日 | 2018/06/05 08:2</mark>1 3 DSS007 平成〇〇年度 デキスパート サ... デキセル操作確認用  $\overline{A}$  DSS002 平成○○年度 雷子納品サンプ... 平成21年10月4日 ~ 平成22年 3月31日 2018/05/08 10:09 **补两0% 互管局用** 修飾 CAD 人名マスタ G デキスワ オブション 全て表示 1 $\overline{\phantom{a}}$ 出来形管理 品質管理システム 4X デキセル 图 [A-NOTE] 工事帳票作成 TÒ 写管屋 工程管理システム Œ 現場大将 安全管理サイガード オーバーレイシステム 出来形展開図 擁壁数量展開図 電子納品支援システム 総括表作成(全国) 施工計画書作成支援 管路縦断システム コンツート熱成度  $\blacksquare$ 設計変更システム 電子小黒板エディター XYH座標入力 -<br>画面レイアウト: (2)

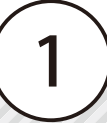

<span id="page-3-0"></span>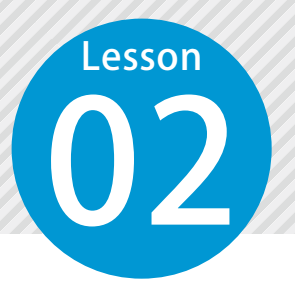

# **Excel ファイルを追加する**

既に帳票の Excel ファイルをお持ちの場合に、「デキセル」にファイルを追加し ます。

#### 取り込む Excel ファイルの帳票がない場合

取り込む Excel ファイルの帳票を用意していない場合は、以下の手順から「空白のブック〕を作 成してください。

#### Excel の帳票ファイルを取り込みます。

1 帳票ファイルを取り込みたい作業をツリーか ら選択し、[追加]→[外部ファイル]または[空 白のブック] をクリックします。

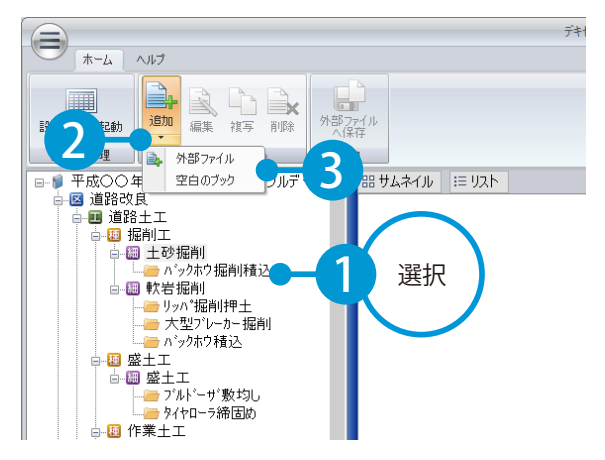

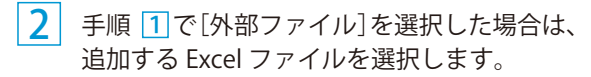

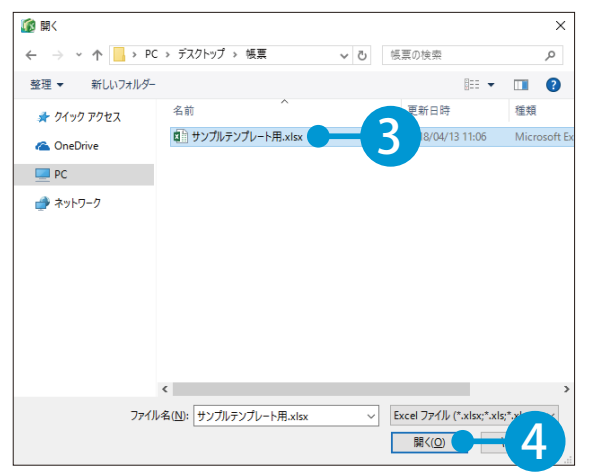

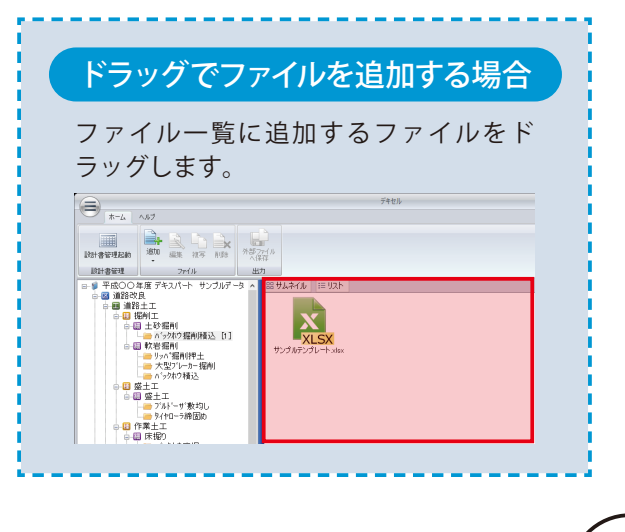

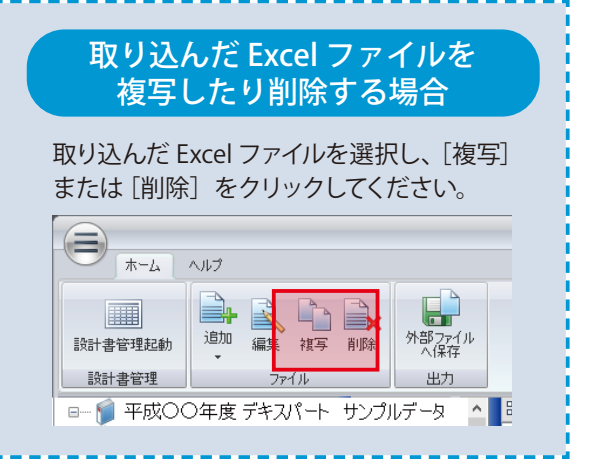

<span id="page-4-0"></span>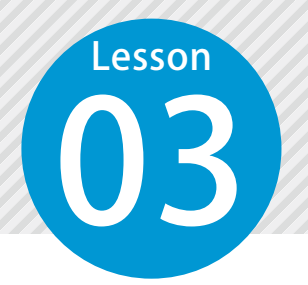

### **デキスパートデータを Excel(セル) に割り当てる**

取り込んだ Excel ファイルに、デキスパートで入力したデータを取り込めるよ うに任意に項目を割り当てます。

出来形管理システム、出来形管理システム [ 配筋検査 ]、品質管理システム [ コンクリート ]、品質管理シス テム [ トンネル ] をインストールしている場合のみ、各ソフトのデータを貼り付けることができます。

01 Excel を編集します。

1 Excel を追加した作業を選択し、Excel を選択 して、[編集]をクリックします。

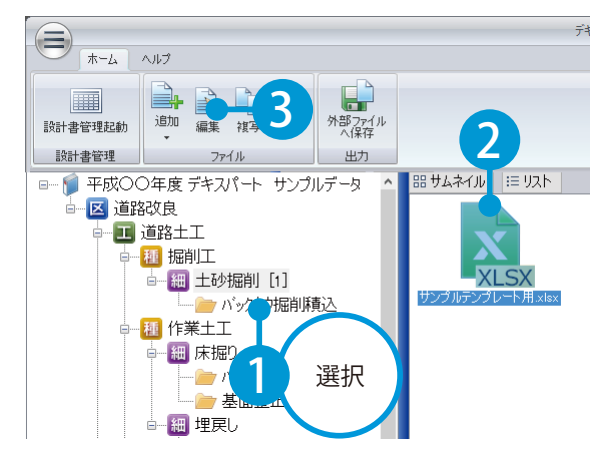

[デキセル] タブをクリックし、項目を割り 当てる帳票に対応した機能を選択します。  $\overline{2}$ 

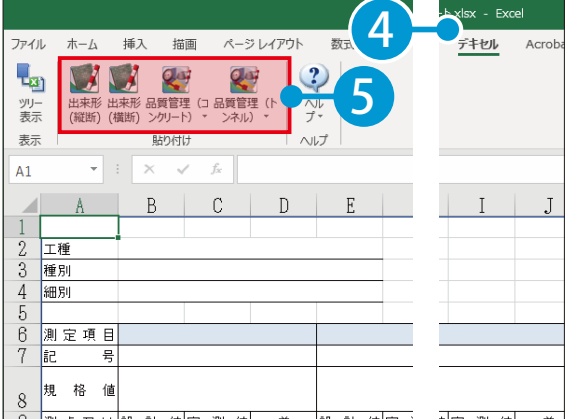

#### 02 項目を割り当てます。

1 「レイアウト]タブ→「工事データ]または「マスター]からのレイアウトの保存先をクリックし、[新規作成] をクリックします。

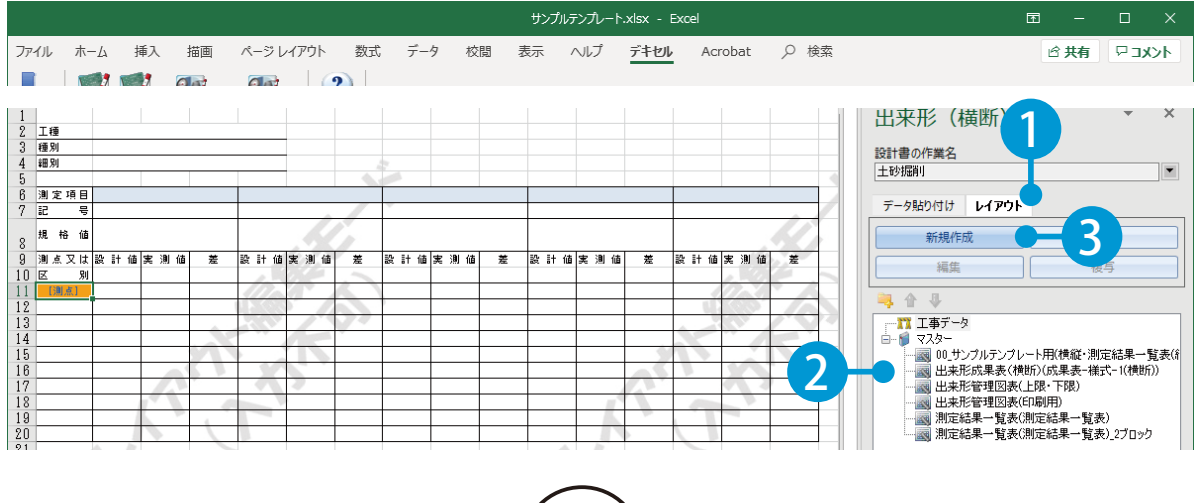

 $\overline{2}$ 任意のレイアウト名を入力します。

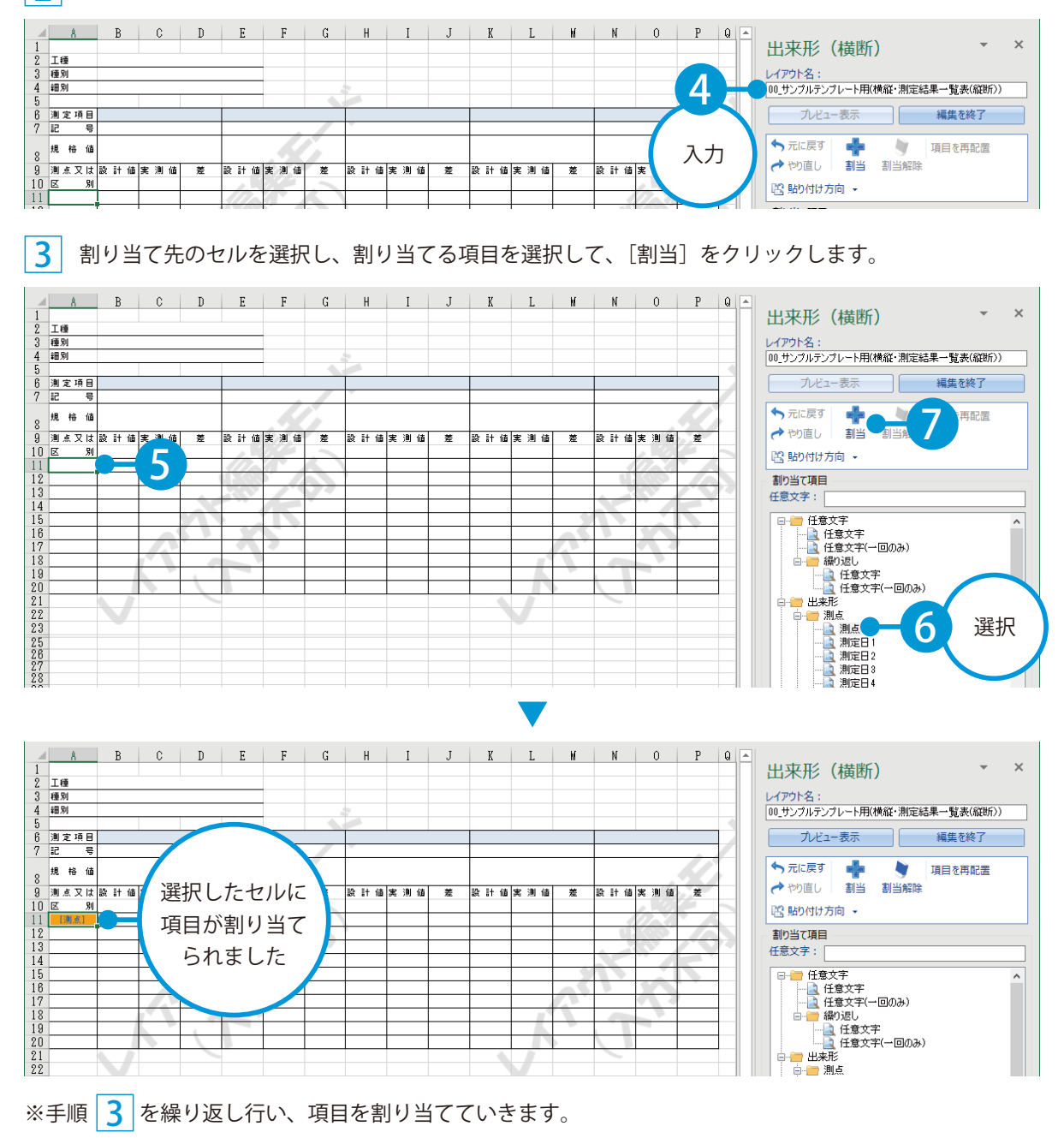

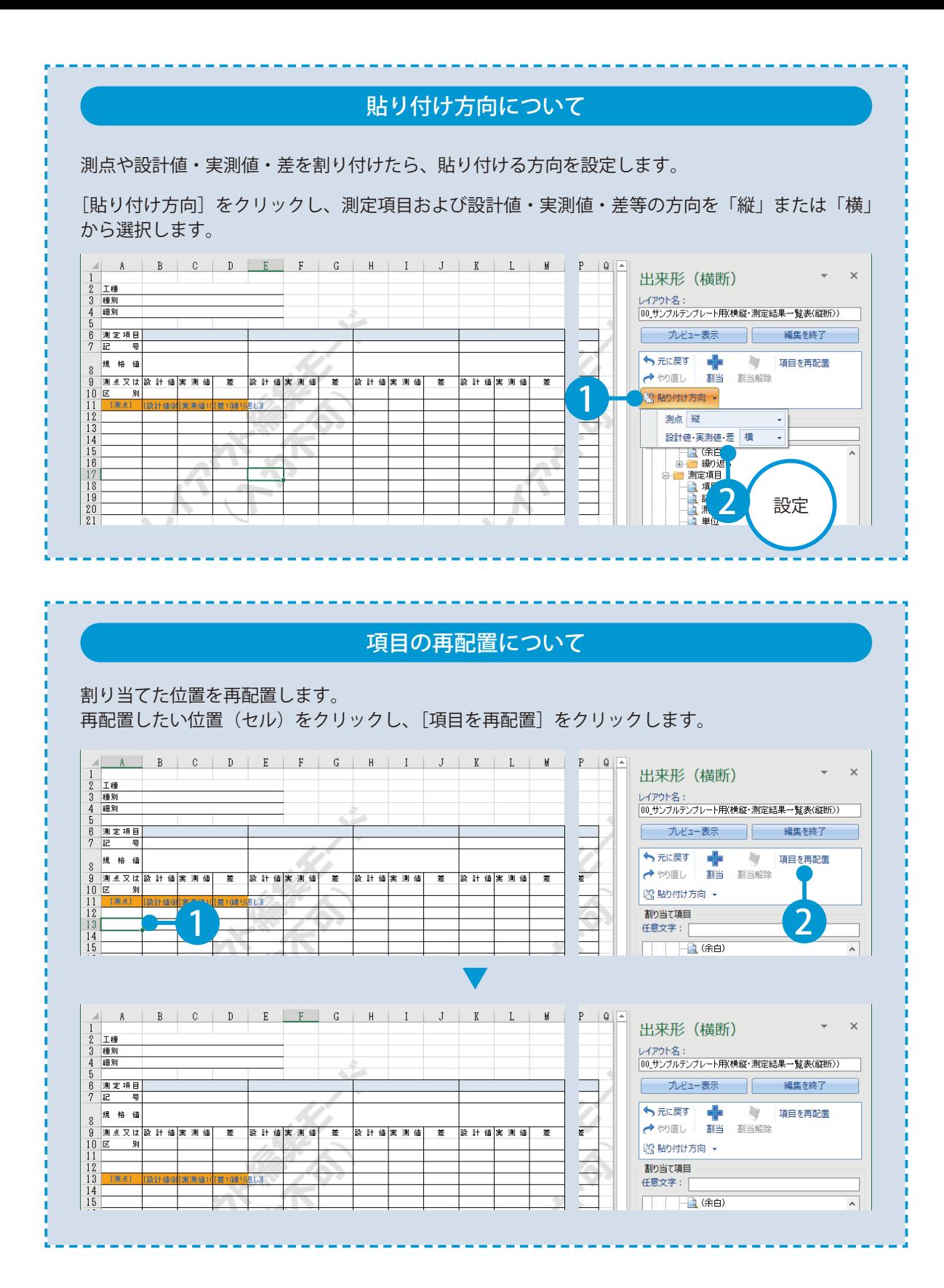

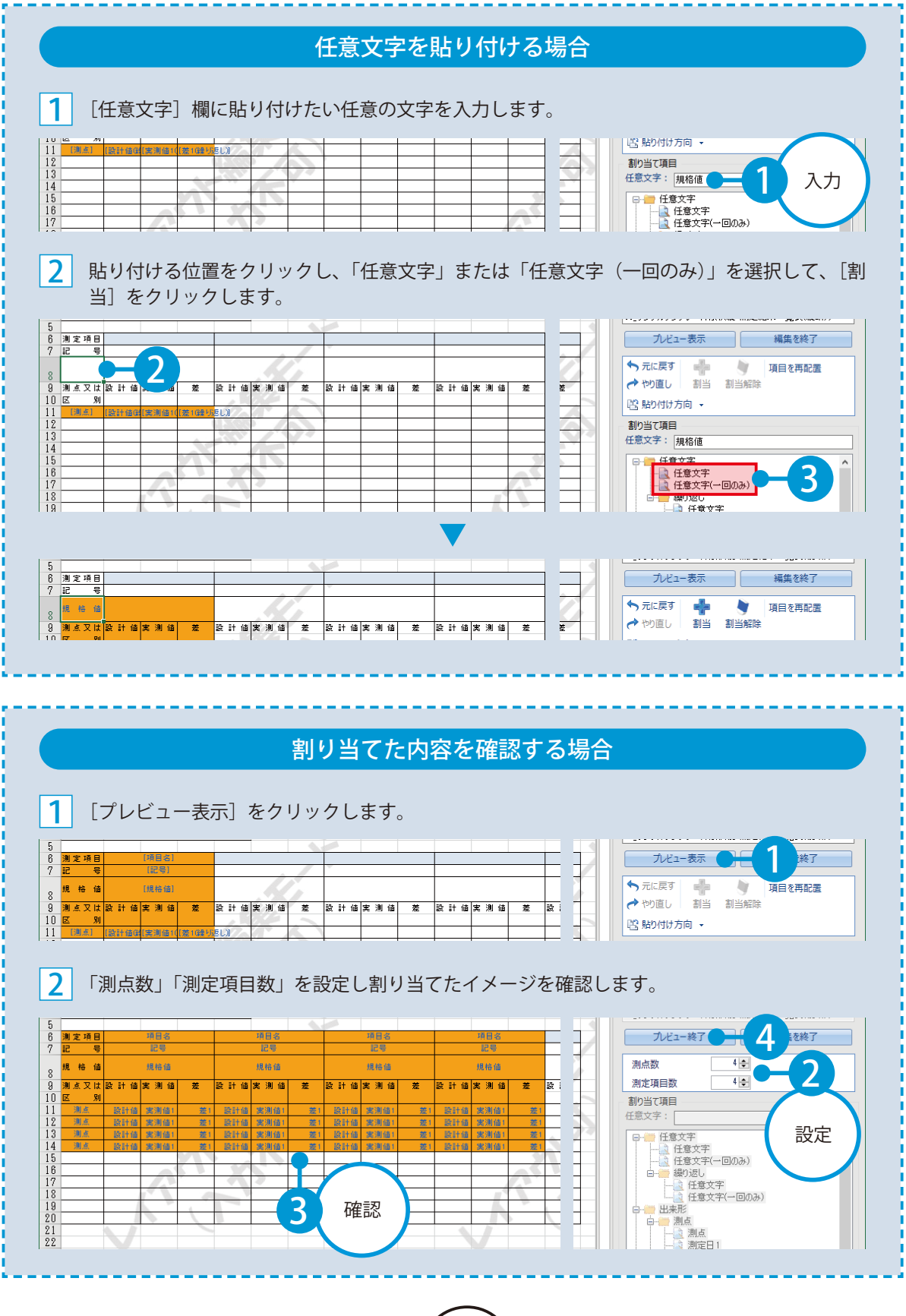

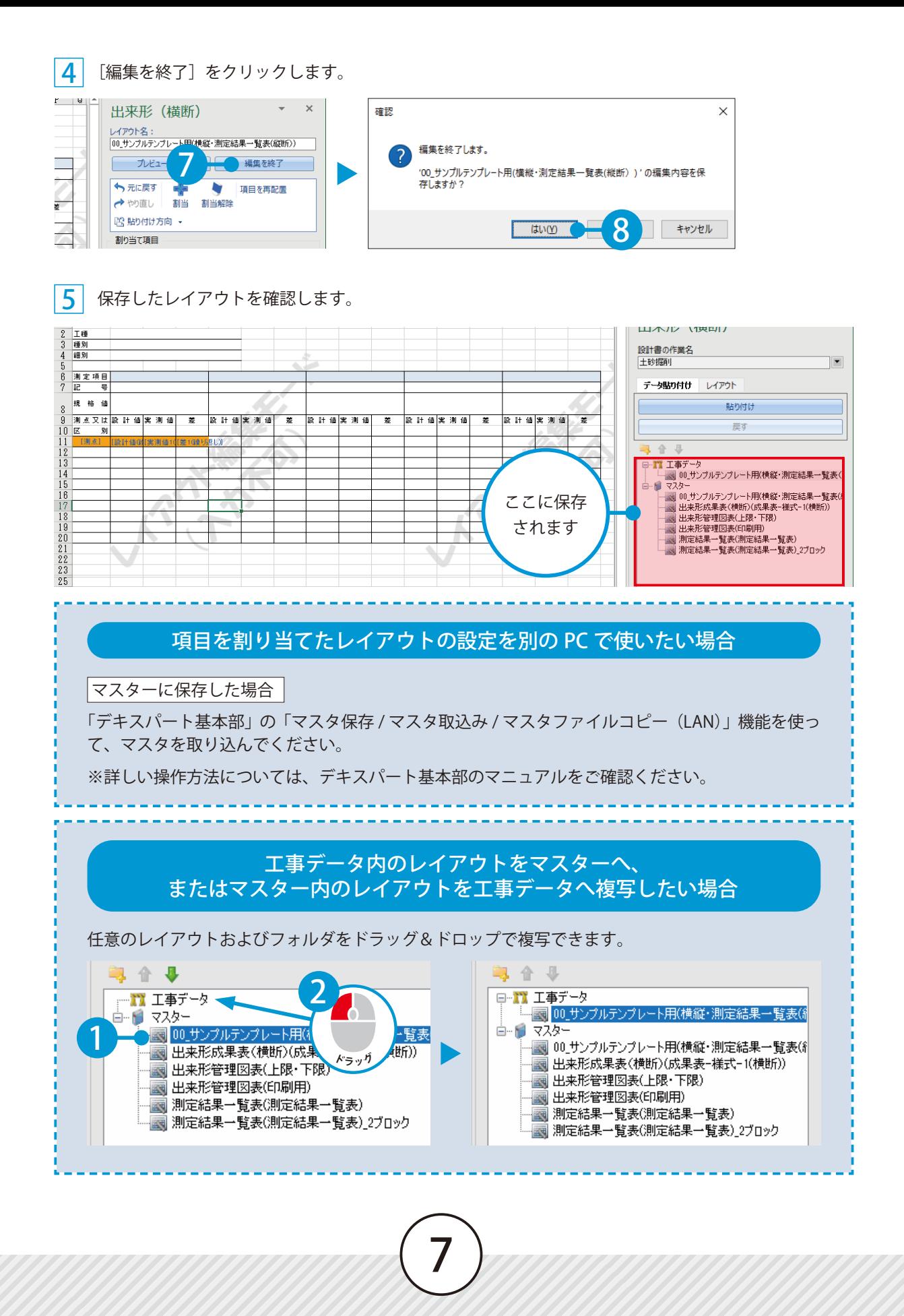

<span id="page-9-0"></span>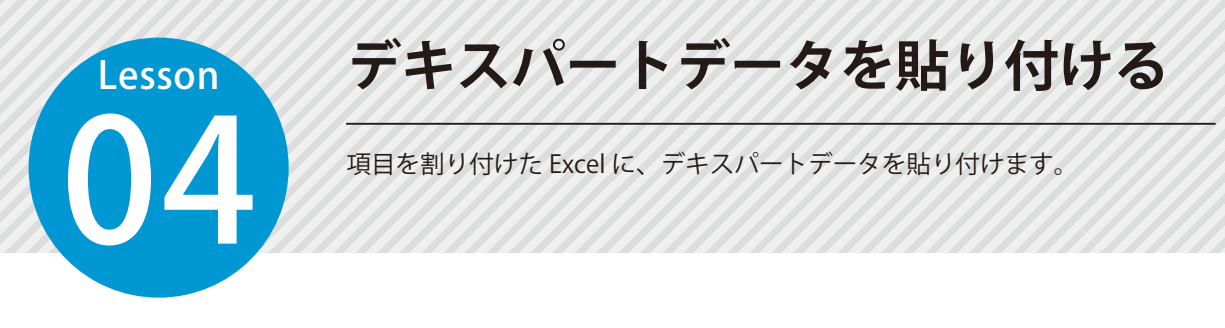

出来形管理システム、出来形管理システム [ 配筋検査 ]、品質管理システム [ コンクリート ]、品質管理シス テム [ トンネル ] をインストールしている場合のみ、各ソフトのデータを貼り付けることができます。

#### 01 Excel にデキスパートデータを貼り付けます。

1 Excel が追加されている作業を選択し、Excel を選択して、[編集]をクリックします。

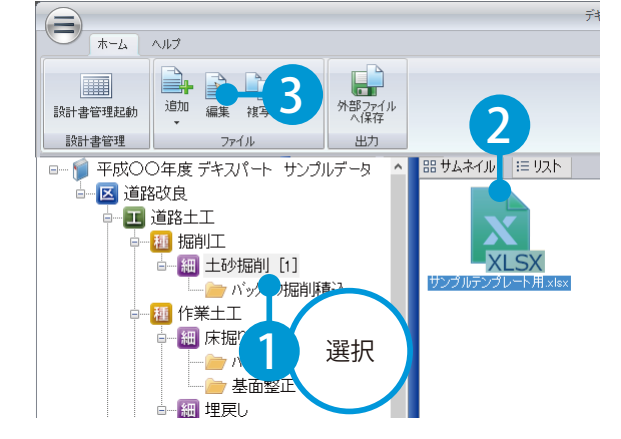

[デキセル] タブをクリックし、データを貼り 付ける帳票に対応した機能を選択します。  $\mathcal{P}$ 

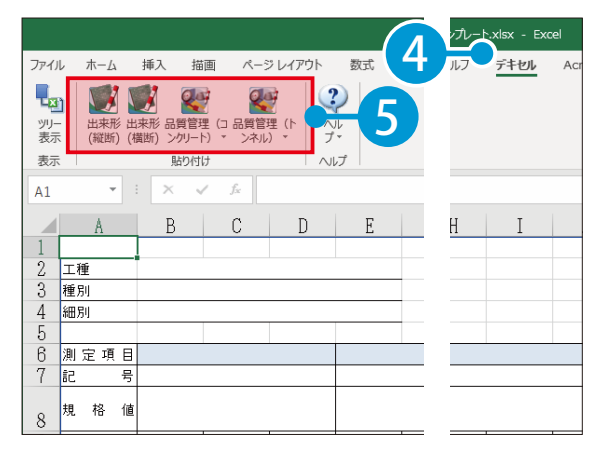

[設計書の作業名] 欄に、手順 |1| で選択した作業が表示されていることを確認します。 3

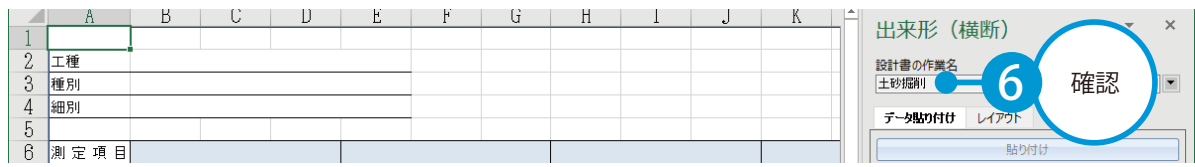

任意のレイアウトを選択し、[貼り付け]をクリックします。 4

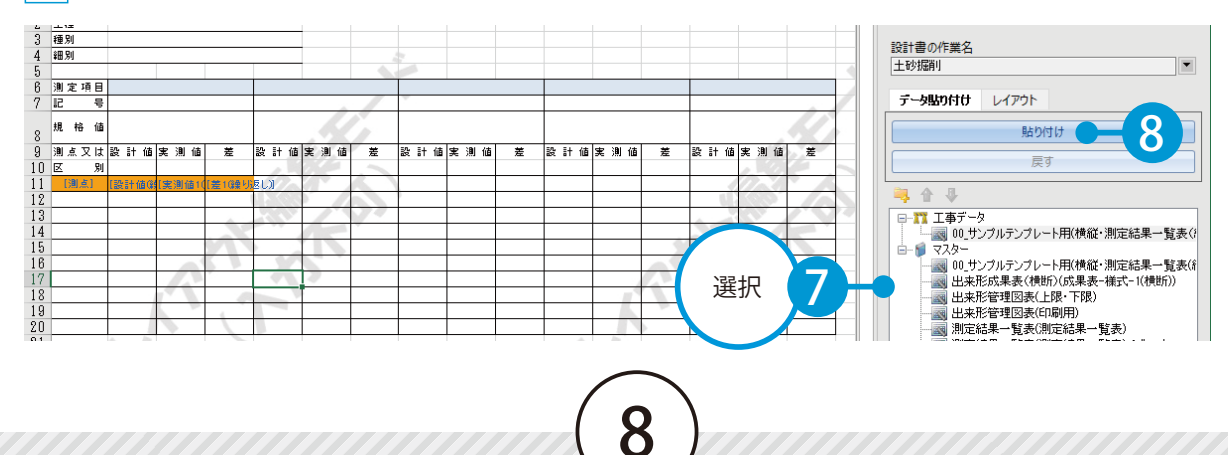

<mark>5</mark> データを貼り付ける位置を選択し、[OK]をクリックします。

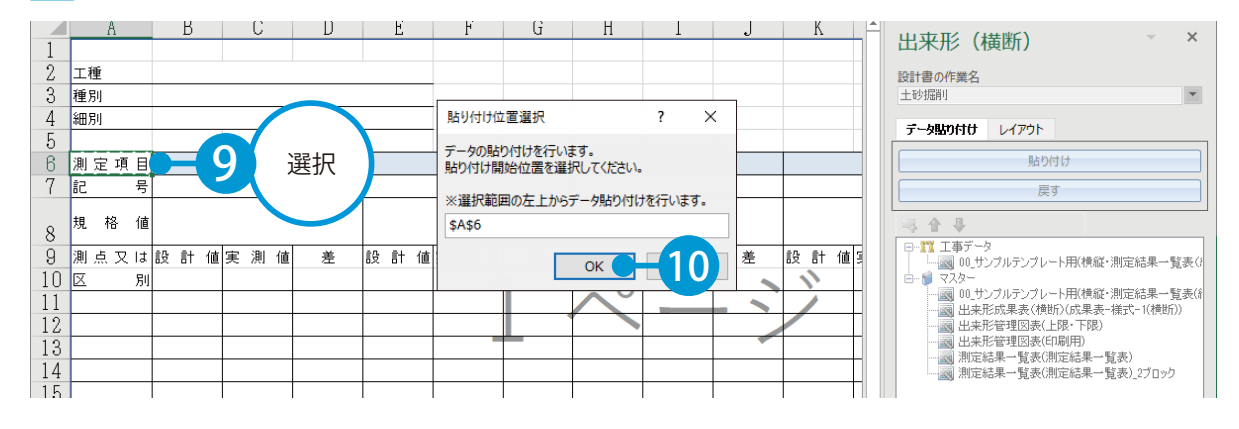

貼り付ける工種を選択し、貼り付けない項目や測点のチェックをはずします。 6

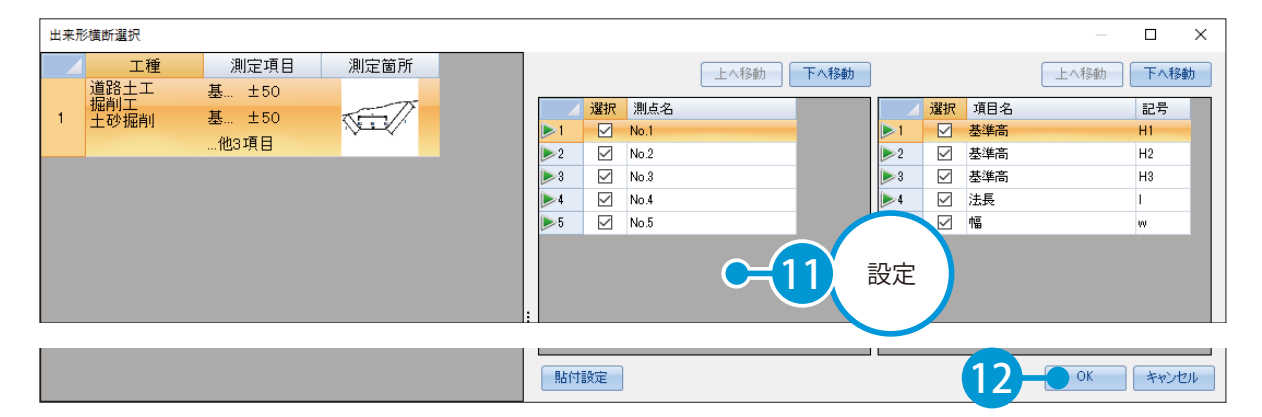

#### 「品質管理(コンクリート)/品質管理(トンネル)」の帳票に貼り付けを行う場合

「品質管理システム」のファイルを開く画面が表示されるので、ファイル名一覧から貼り付けを行 うデータが登録されているファイルを選択し、「OKI をクリックします。

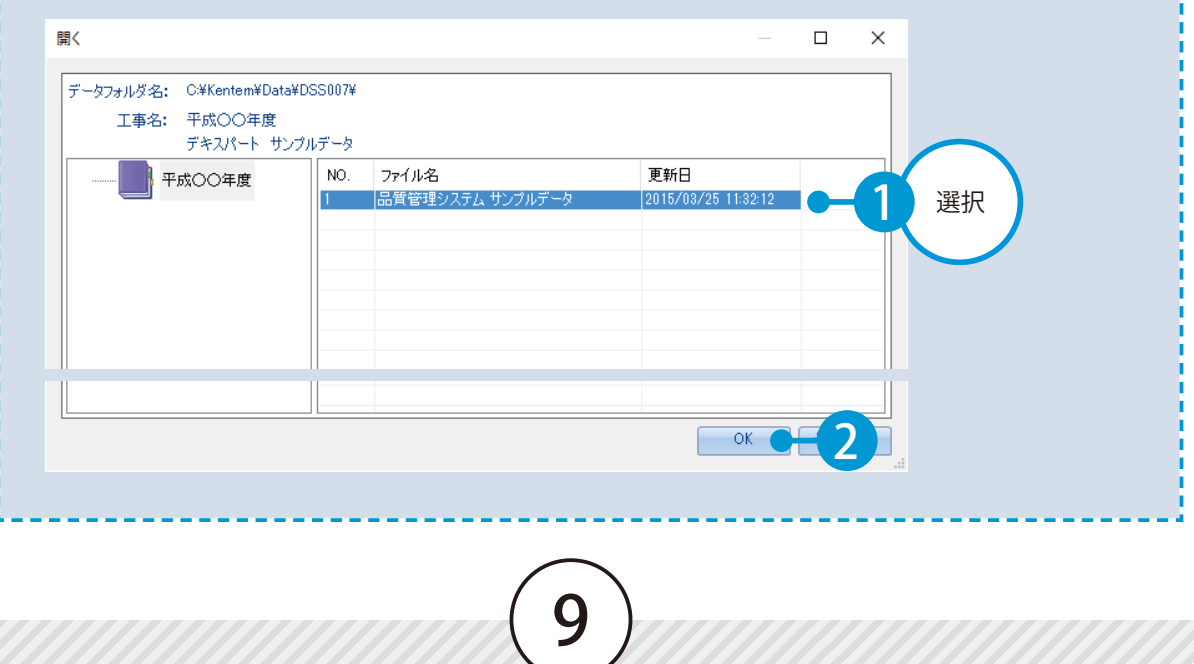

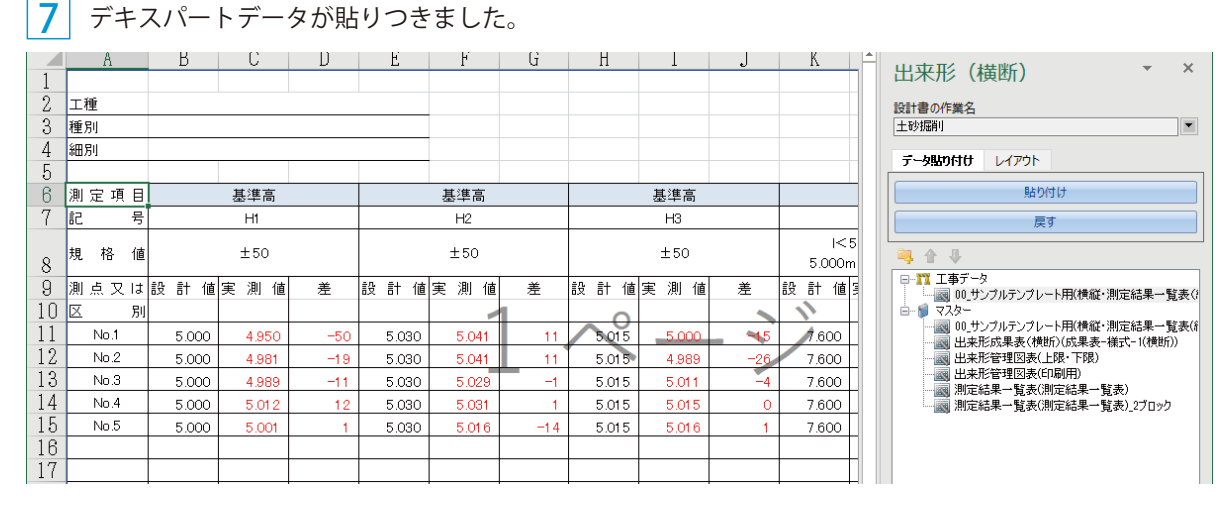

#### データ貼り付け後に、貼り付け前の状態に戻したい場合

データの貼り付け前の状態に戻す場合は、「戻す]をクリックします。 ※[戻す]を実行した場合は、貼り付け後に行った編集も破棄されます。

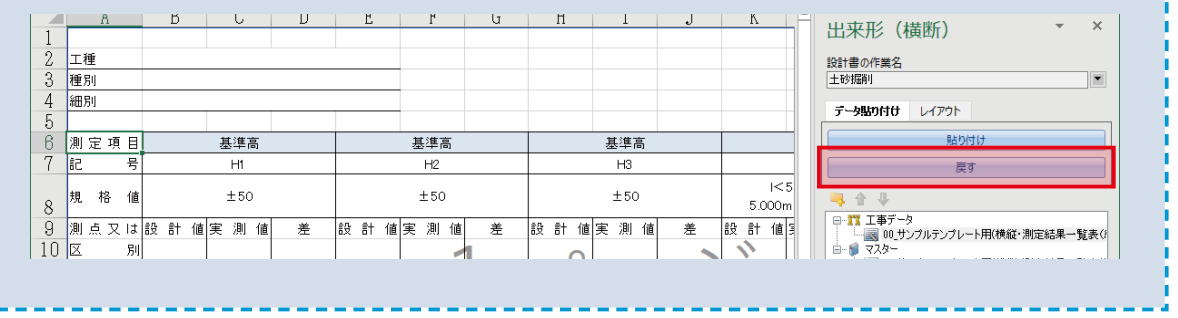

<span id="page-12-0"></span>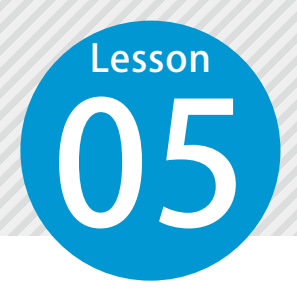

1

## **外部ファイルへ保存する**

デキスパートデータを貼り付けた Excel を外部ファイルへ保存します。

#### 外部ファイルへ保存します。

Excel が追加されている作業を選択し、Excel を選択して、[外部ファイルへ保存]をクリックします。

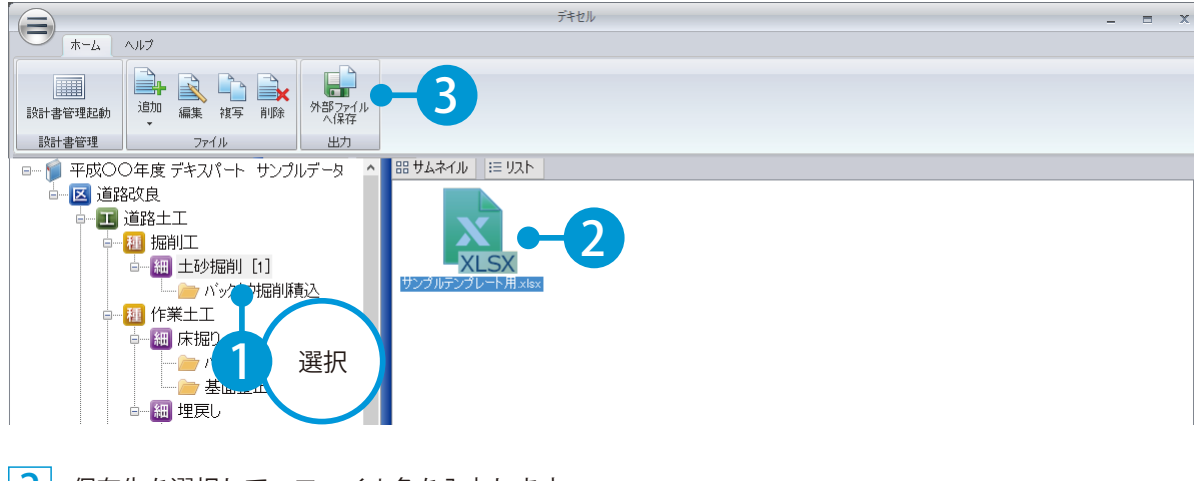

2 保存先を選択して、ファイル名を入力します。

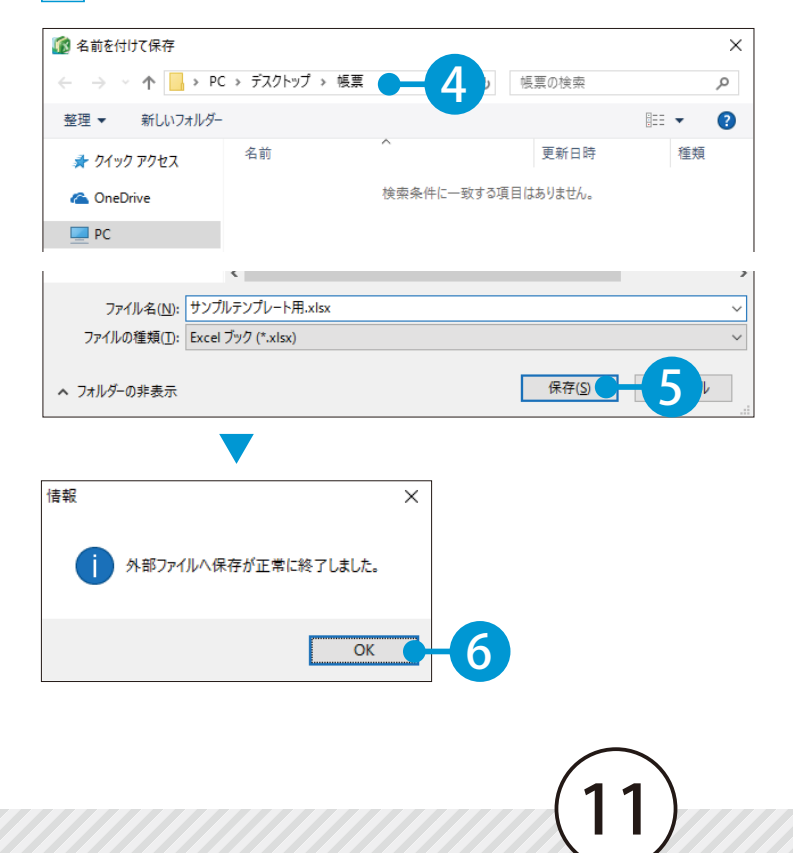

- (1)本書の内容およびプログラムの一部、または全部を当社に無断で転載、複製することは禁止されております。
- (2)本書およびプログラムに関して将来予告なしに変更することがあります。
- (3)プログラムの機能向上、または本書の作成環境によって、本書の内容と実際の画面・操作が異なってしま う可能性があります。この場合には、実際の画面・操作を優先させていただきます。
- (4)本書の内容について万全を期して作成しましたが、万一ご不審な点・誤り・記載漏れなどお気付きの点が ございましたら、当社までご連絡ください。
- (5)本書の印刷例および画面上の会社名・数値などは、実在のものとは一切関係ございません。

#### 商標および著作権について

Microsoft、Windows、Excel、Word は、米国 Microsoft Corporation の米国およびその他の国における商標 または登録商標です。

Adobe、Acrobat は Adobe Systems Incorporated (アドビシステムズ社)の商標または登録商標です。 その他の社名および製品名は、それぞれの会社の商標または登録商標です。

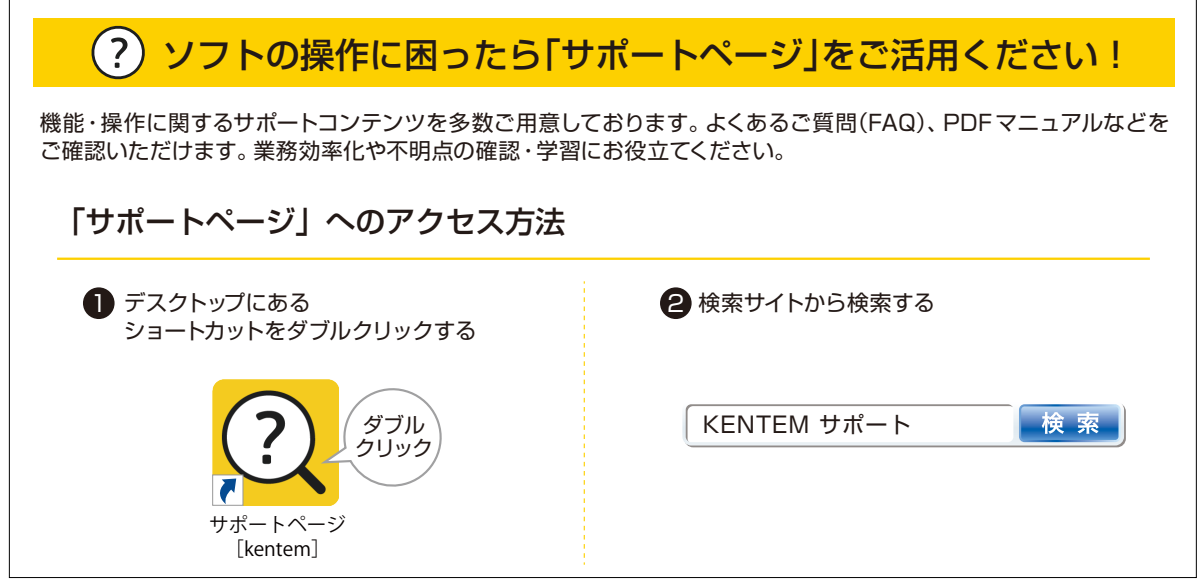

株式会社 建設システム 〒417-0862 静岡県富士市石坂 312-1 TEL 0570-200-787 FAX 0545-23-2601 2023 年 6 月 27 日 発行

このマニュアルは、デキセル Ver.1.05.00 の画面で作成しています。